# SPSSim Referenz

Martin Kögler e<br/>9925248@stud4.tuwien.ac.at

7. Mai 2003

# Inhaltsverzeichnis

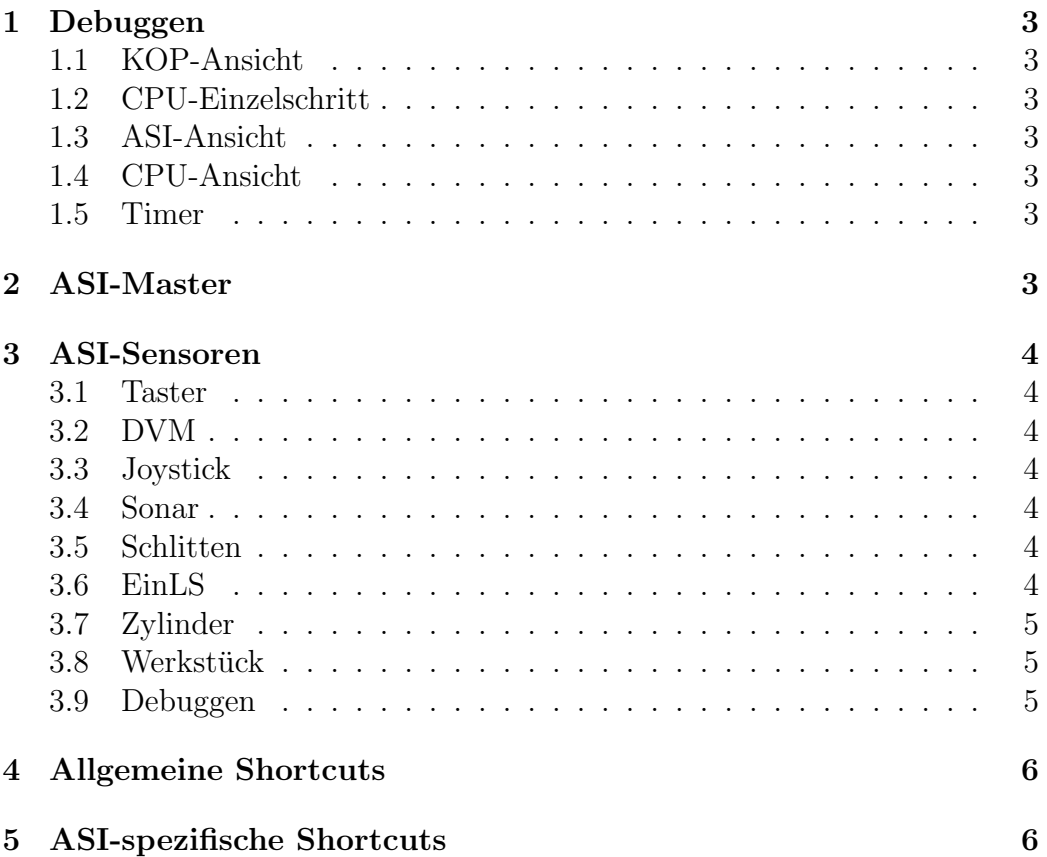

# <span id="page-2-0"></span>1 Debuggen

Der Simulator stellt 5 Funktionen zum Debuggen zur Verfügung:

#### <span id="page-2-1"></span>1.1 KOP-Ansicht

Hier kann man sich den internen Zustand der CPU anschauen.

#### <span id="page-2-2"></span>1.2 CPU-Einzelschritt

Damit kann man die Zustands¨anderung zwischen den einzelen Zyklen beobachten.

#### <span id="page-2-3"></span>1.3 ASI-Ansicht

Dieses Fenster gibt über den Zustand der Ein und Ausgänge an den ASI-Slaves auskunft. Es werden immer die Werte angezeigt, die auf den Bus ubertragen werden bzw. die von dort gelesen werden. ¨

#### <span id="page-2-4"></span>1.4 CPU-Ansicht

Diese Ansicht gibt einen Überblick über die Belegung der Accumulatoren und des Variablen, Merker und S-Speichers.

#### <span id="page-2-5"></span>1.5 Timer

Es gibt 2 Arten, die Timer fortzuschalten:

- Automatisch Die Timer und das Targetsystem sind an die Systemzeit gekoppelt, wobei die Zeit um einen Faktor verlangsamt werden kann.
- Manuell Hier muß man selbst die Zeit weiterdrehen. Damit das Weiterdrehen auch eine Auswirkung zeigt, muß die CPU laufen oder ein Einzelschritt danach ausgeführt werden.

Mit Timer/Manuell und Timer/Automatisch kann zwischen den beiden Modi gewechstelt werden.

# <span id="page-2-6"></span>2 ASI-Master

Es wird ein Subset des CP242-8 zur Verfugung gestellt. Man muß unbedingt ¨ E2.1 (Data Ready) beachten. Weiters ist nur die Bank 0 verfügbar. Der Komunikationsprozessor läuft asyncron zur SPS.

# <span id="page-3-0"></span>3 ASI-Sensoren

Der Simualtor stellt die ASI-Sensoren lt. Targetsystembeschreibung zur Verfügung. Die einzelen Sensoren können wie folgt gesteuert werden:

#### <span id="page-3-1"></span>3.1 Taster

Die Taster sind als die 4 Schalter mit den Lampen in der unteren Reihe ausgeführt. Sie werden als Schalter repräsentiert, da man so andere Funktionen aufrufen kann, ohne das man den Taster dabei loslassen muß.

### <span id="page-3-2"></span>3.2 DVM

Das DVM ist das graue Feld links unter den Schalter Swt7.

### <span id="page-3-3"></span>3.3 Joystick

Der große Kreis symbolisiert das Joystick. Die aktuelle Position wird durch den schwarzen Kreis angezeigt. Durch einen Klick auf eine Stelle wird der Steuerknüppel dort hinverschoben. Weiters kann der Joystick auch mit den Cursortasten beeinflußt werden.

#### <span id="page-3-4"></span>3.4 Sonar

Der Wert des Sonars wird über die 4 Radiobuttons gesteuert. Bei aus wird kein Gegenstand zurückgemeldet, bei Bereich 1 wird D0, bei Bereich 2 wird D1 und bei Bereich 3 wird D2 aktiviert.

## <span id="page-3-5"></span>3.5 Schlitten

Der Schlitten kann durch das Anklicken der 2 Pfeile im weißen Kasten (bzw. PageUp / PageDown ) manuelle gesteuert werden. Das blaue Rechteck gibt die aktuelle Schlittenposition an. Rechts daneben sind noch zur Orientierung die Position der Sensoren der Sensorbank eingezeichnet.

#### <span id="page-3-6"></span>3.6 EinLS

Das rote/gelbe Rechteck symbolisert den Zustand von EinLS. Durch Anklicken kann er geändert werden. Wenn es rot ist, liefert EinLS den Wert 1 und der Schlitten kann nicht bewegt werden (auch nicht manuell).

## <span id="page-4-0"></span>3.7 Zylinder

Die aktuelle Stellung des Zylinders wird durch das blaue Gebilde am rechten Rand dargestellt. Der obere Strich gibt die Postion des Kolben an.

### <span id="page-4-1"></span>3.8 Werkstück

Im Simulator können virtelle Werkstücke verwendendet werden, deren Eigenschaften über die unter Werkstück zusammengefaßten Optionen steuerbar ist.

- *auswerbar*: Das Werkstück wird von PosElm erkannt, wenn der Schlitten dort ist. Wenn die Auswerffunktion erfolgreich durchgeführt wird, wird diese Option wieder deaktiviert.
- GlasLS erkennbar: Das Werkstück wird von GlasLS erkannt, wenn der Kolben oben ist.
- IndNS erkennbar: Das Werkstück wird von IndNS erkannt, wenn der Schlitten dort ist.
- KapNS erkennbar: Das Werkstück wird von KapNS erkannt, wenn der Schlitten dort ist.
- $OptNS$  erkennbar: Das Werkstück wird von OptNS erkannt, wenn der Schlitten dort ist.

## <span id="page-4-2"></span>3.9 Debuggen

Beim Debuggen mit den manuellen Timern gilt es zu beachten, das sich der Schlitten und der Zylinder nur bewegt, wenn die Zeit manuell weitergestellt wird. Weiters werden vom Targetsystem nicht alle Eingaben verarbeitet, wenn die CPU gestoppt wird. Bei der Ausführung des nächsten Einzelschritts wird das aber nachgeholt.

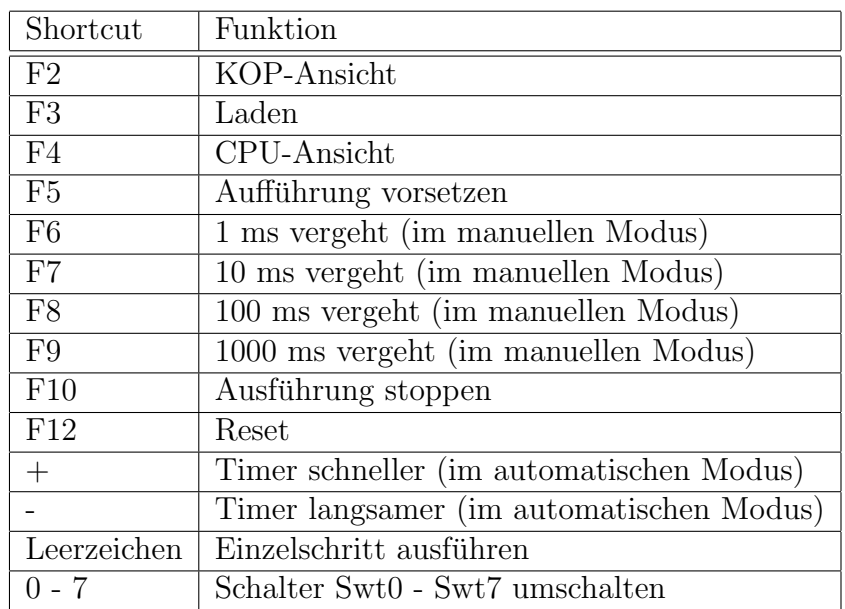

# <span id="page-5-0"></span>4 Allgemeine Shortcuts

# <span id="page-5-1"></span>5 ASI-spezifische Shortcuts

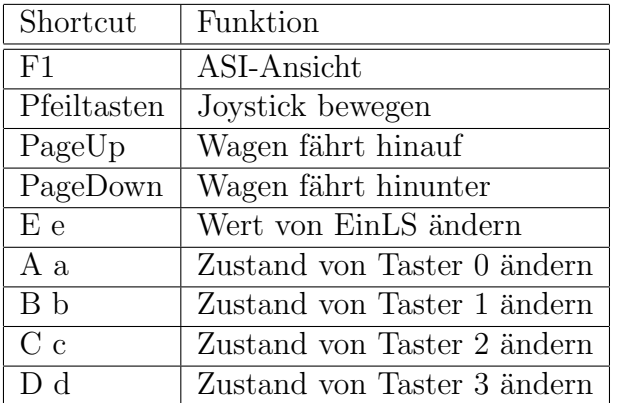